## **Contents**

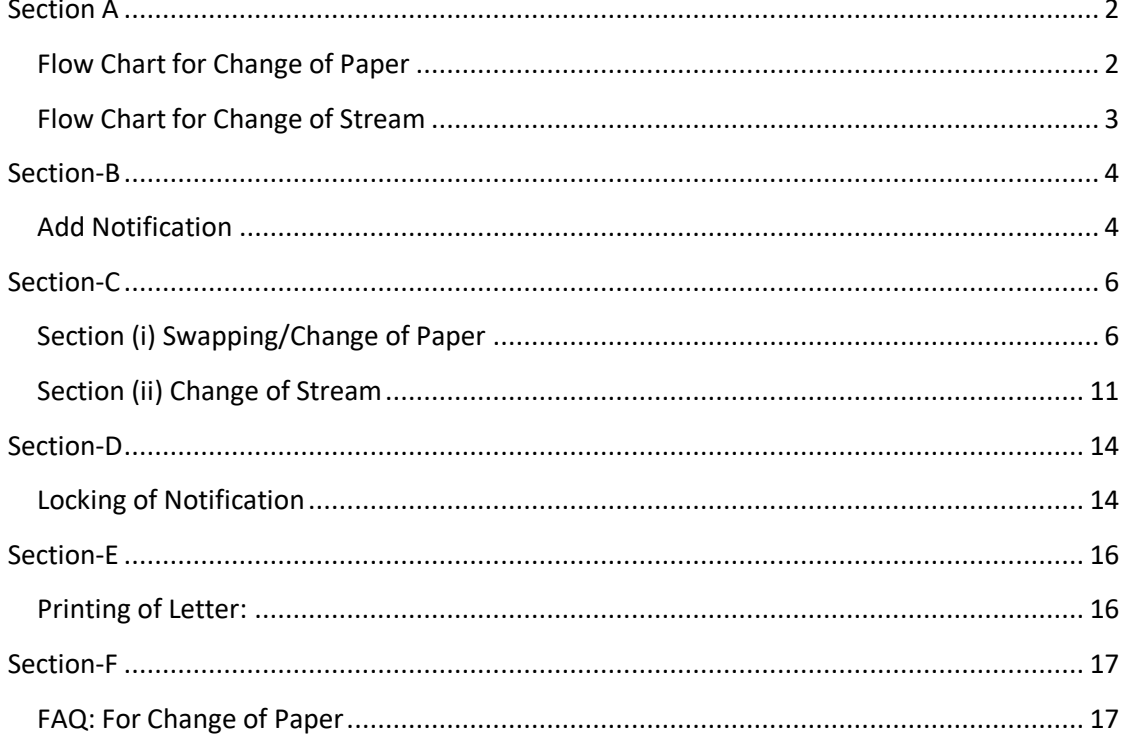

## **WHAT'S NEW**

1. Change in the steps for the change of paper.

## <span id="page-1-1"></span><span id="page-1-0"></span>**Section A**

## **Flow Chart for Change of Paper**

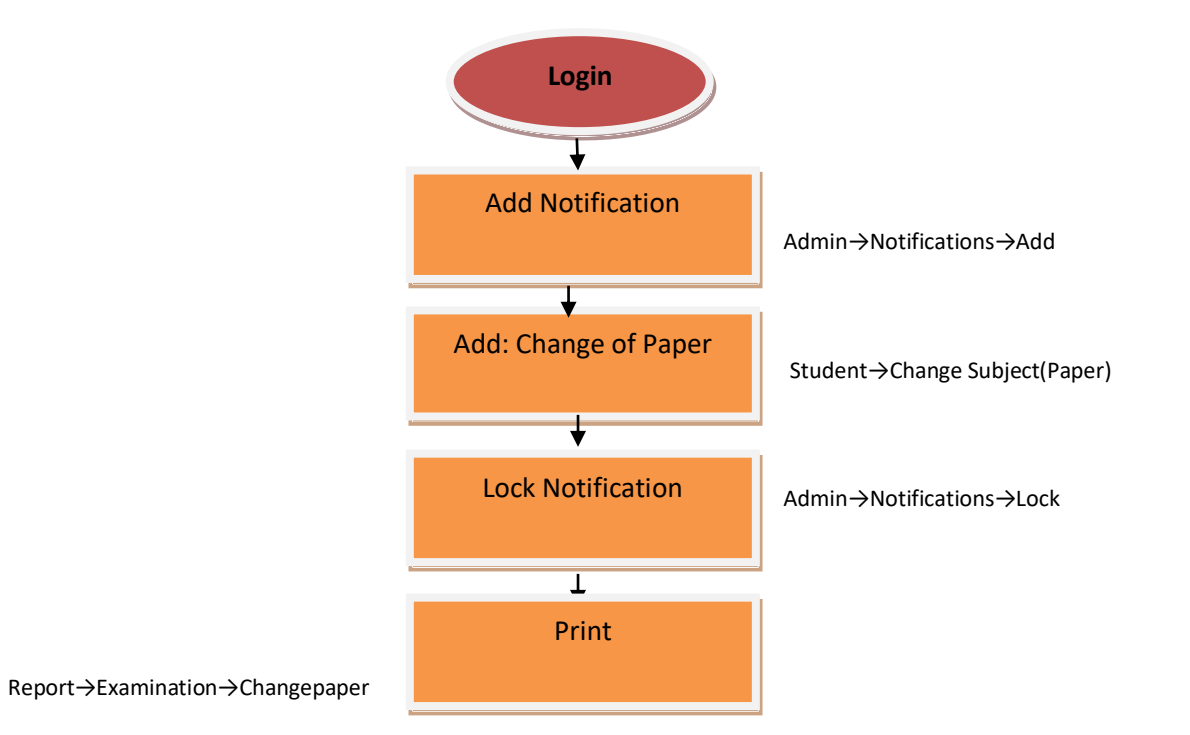

→ Print

ik berikul kalendari dalam kalendari dalam berikul dalam berikul kalendari dalam berikul dalam berikul. Bahasa berikul kalendari

<span id="page-2-0"></span>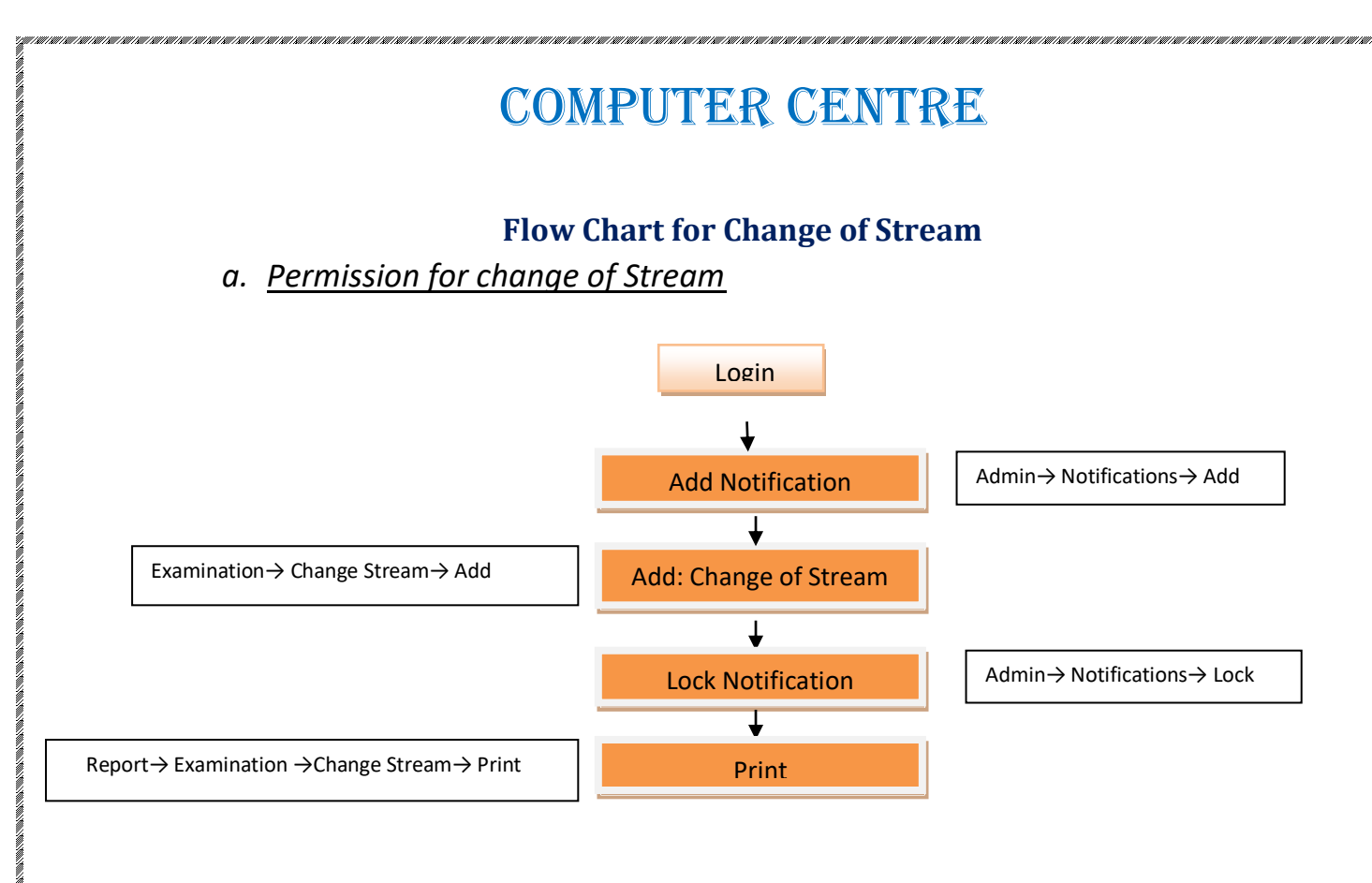

## *b. Permission for Swapping of Paper*

Submit the above notification to the AR Examination for the permission for Change of Stream.

## *c. Enrolment of Student*

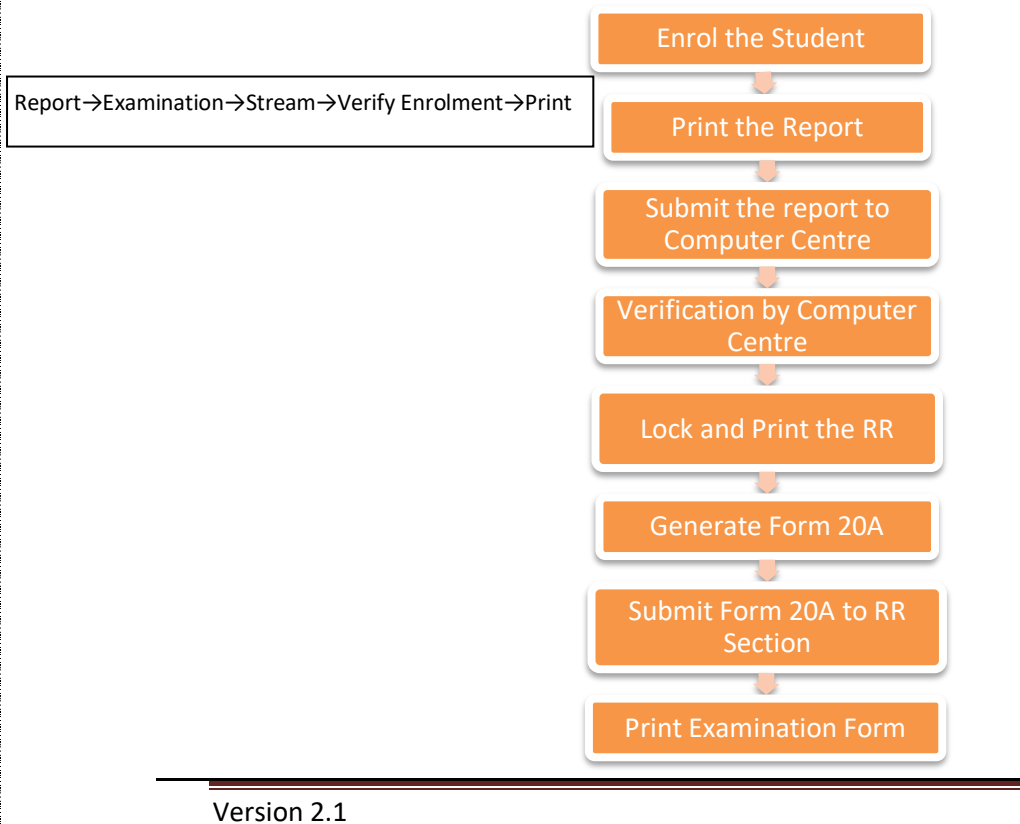

Date of Issuance: 20/11/2023 Page 3

.<br>I SAN I SAN I SAN I SAN I SAN I SAN I SAN I SAN I SAN I SAN I SAN I SAN I SAN I SAN I SAN I SAN I SAN

## <span id="page-3-0"></span>**Section-B**

## <span id="page-3-1"></span>**Add Notification**

- 1. Go to jucc.in
- 2. Go to College Login Circled in red color mark.

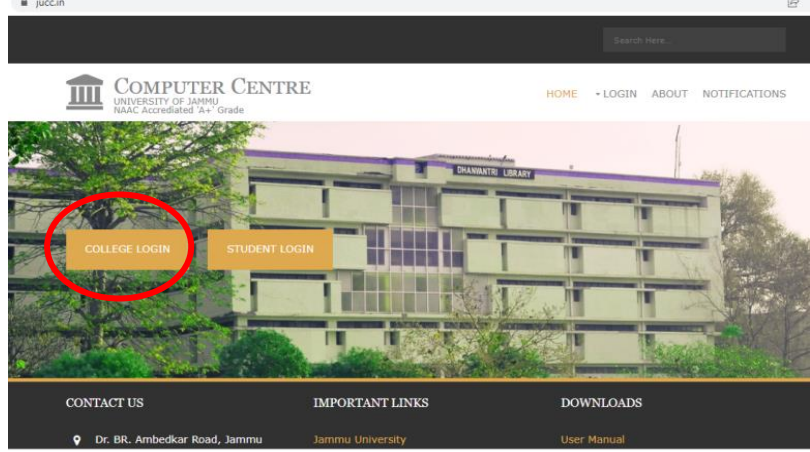

3. The window will open and Enter **College User name and Password**, then click **Login button.**

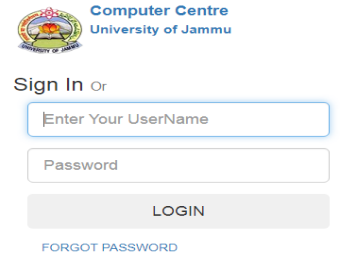

4. Go to **Admin →Notification→ Master→ Add**

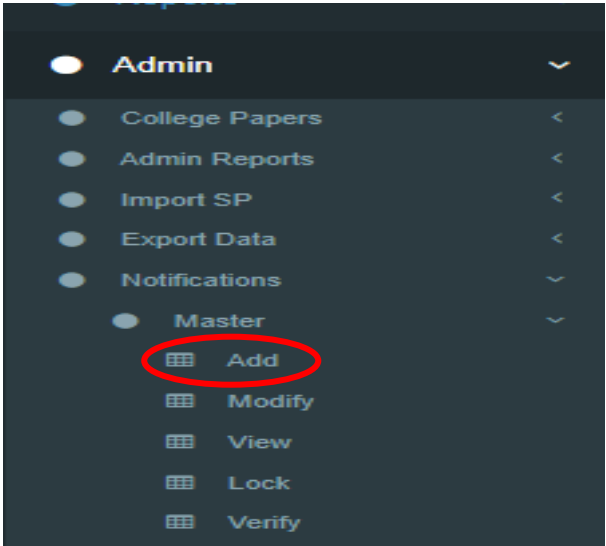

.<br>1977 | 1977 | 1977 | 1977 | 1977 | 1977 | 1977 | 1977 | 1977 | 197

- 5. **Select Year**, select the year of the notification, issued by the college for the change of paper.
	- **Enter Issuing Section and** select **college**.
	- Click on **Enter Letter No,** enter notification number and date, issued by the college in DD/MM/YYY Y format e.g. 15/04/2021
	- Click on **Add**

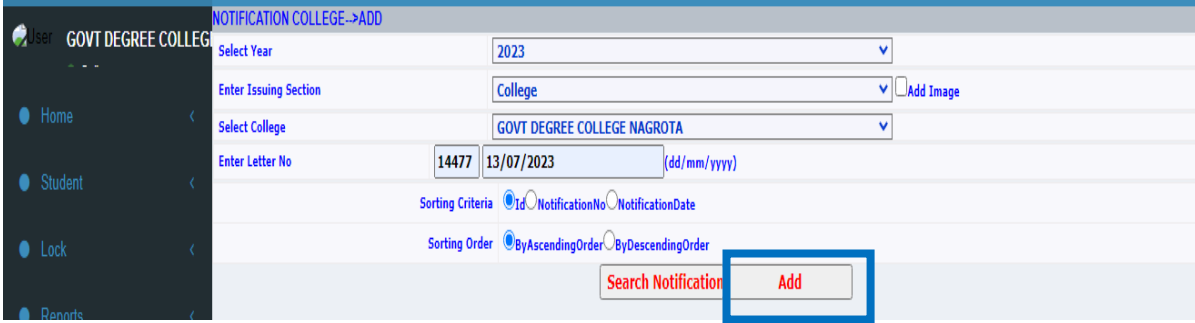

**Note: To modify the Notification number or date, go Admin→Master →Notification→Modify**

**Once the notification is added, next step is to add the change of paper.**

### <span id="page-5-0"></span>**Section-C**

### **Note:**

- a) Swapping of Paper/ Change of Paper refer Section (i)
- b) Change of Stream refer Section (ii)

### <span id="page-5-1"></span>**Section (i) Swapping/Change of Paper**

a. Go to **Student →Change Subject(Paper) → Add**

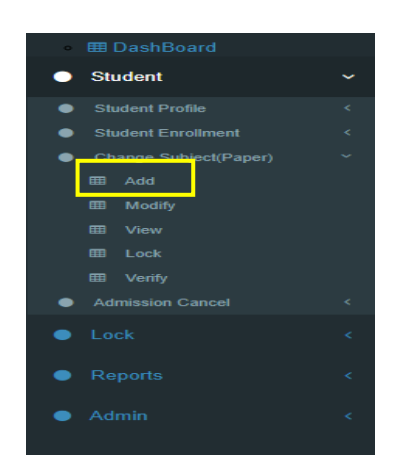

- b. Click on **Select Session**, the year of notification issued by the college.
	- Click on **Select Section** and select College.
	- **Select Notification/Letter No**, select the letter number from the dropdown which you have added.

**Note: If you want to swap the major and minor papers then check the check box of swap major/minor.**

#### c. Click on **Search Notification.**

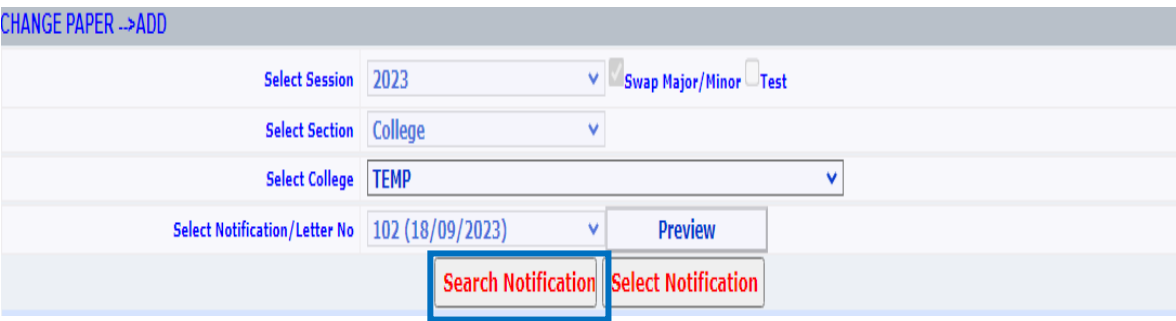

Version 2.1 Date of Issuance: 20/11/2023 Page 6

.<br>I 1967 | 1967 | 1977 | 1977 | 1977 | 1977 | 1987 | 1987 | 1977 | 1987 | 1987 | 1987 | 1987 | 1987 |

### d. Click on **Select Subject,** choose the stream

Select the **Course** in which the student is enrolled.

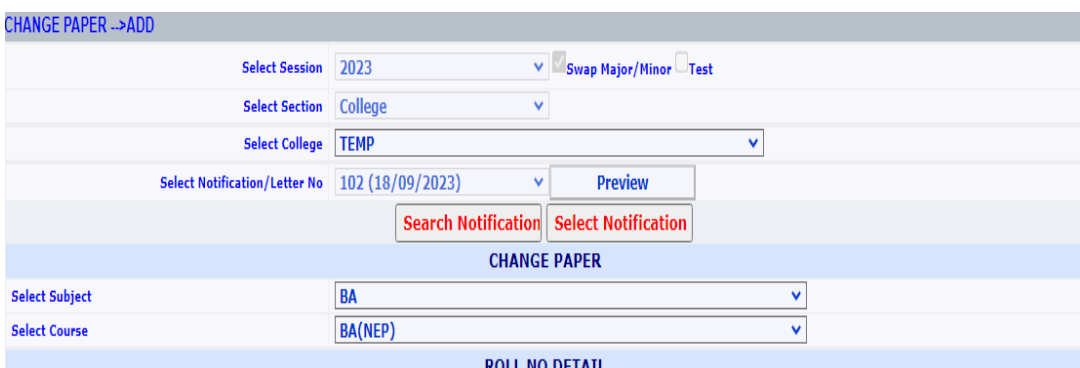

### e. Enter either **Registration Number or Student ID**, then click on **Search**

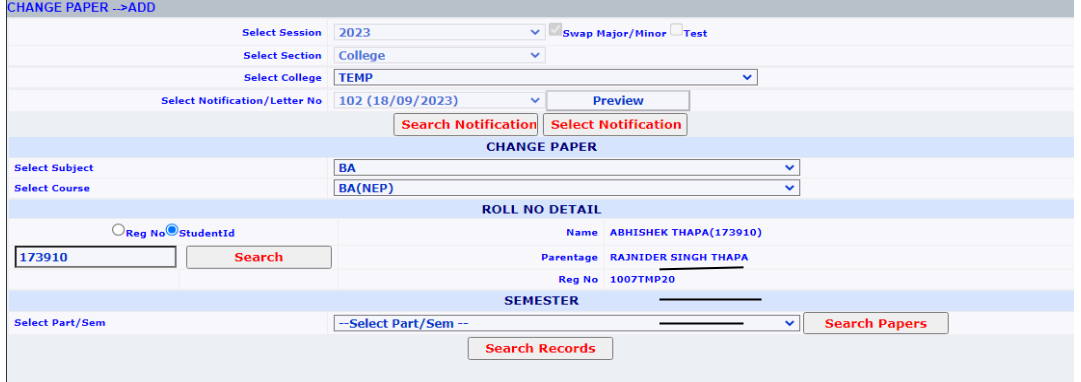

### f. **Select Part/Sem and** click on **Search Papers.**

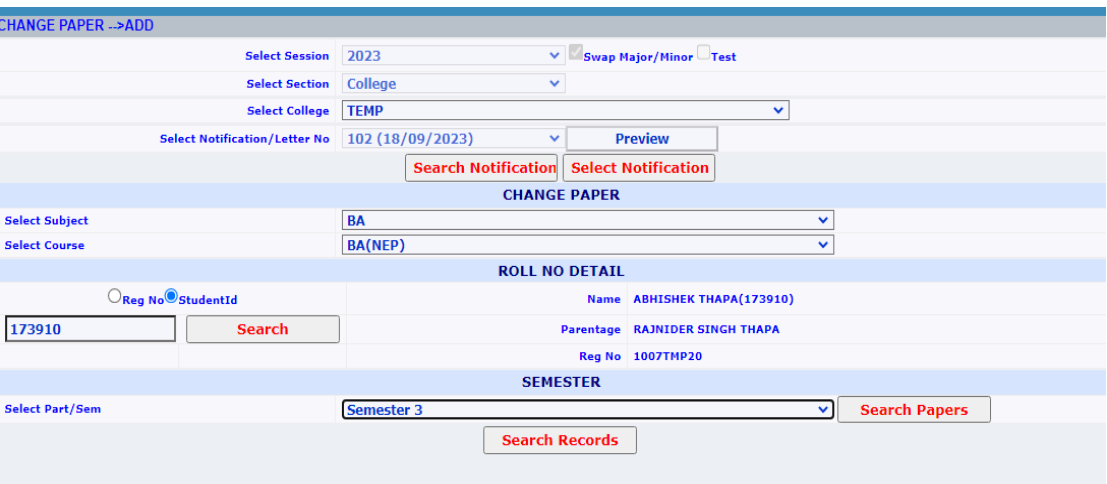

## g. *For swapping of Major/Minor,*

Select only the **Major/Minor papers** from the Grid.

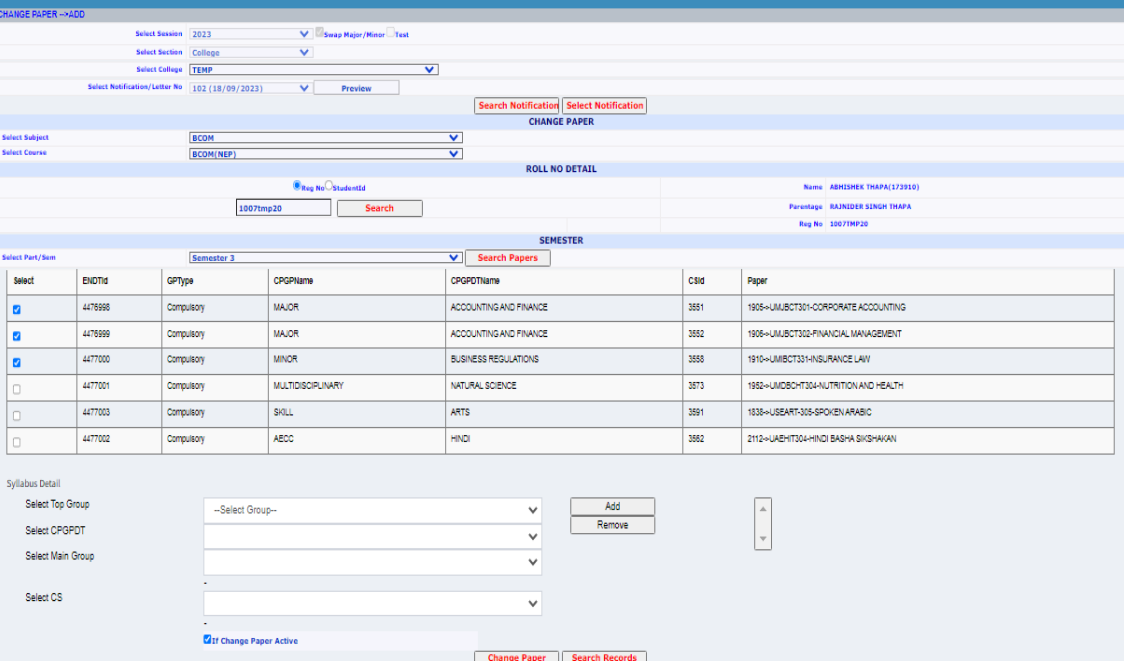

**Note: New Papers should be added in the same sequence as selected in the Grid e.g if Major is displayed first then major should be added first.**

## h. *For the change of paper*

Select the **papers** from the grid which you want to change.

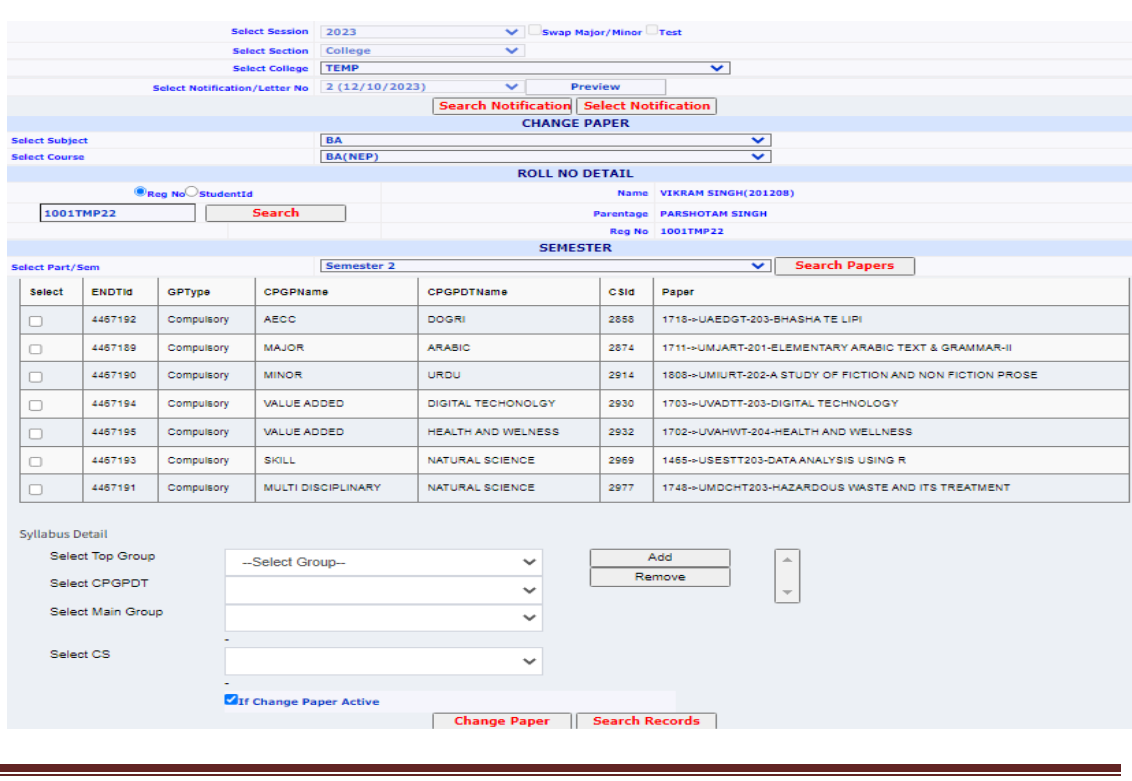

Version 2.1 Date of Issuance: 20/11/2023 Page 8

- i. a. Select **Top Group**
	- b. Select **CPGPDT**
	- c. Select **Main Group**
	- d. Select **CS**
	- e. Click on **Add** to add the papers.
- j. Repeat the same procedure for adding the other major and minor papers (from point a to e)
- k. Then Click on **Change Paper.**

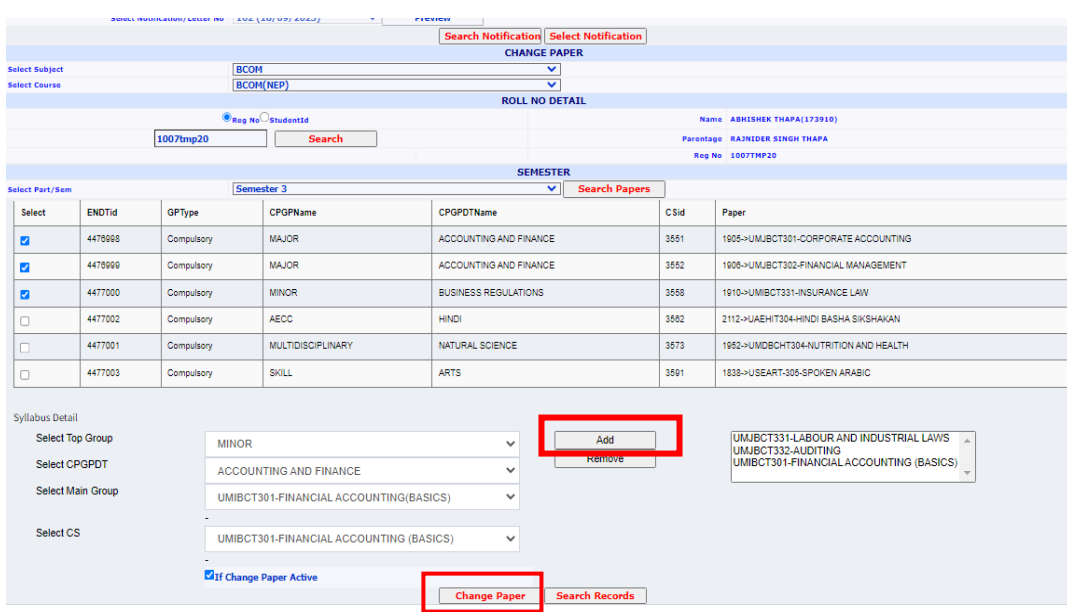

l. Once you click on **Change Paper,** the message of **paper added** will be generated on the screen.

### **Note:**

- **Multiple candidates can be added for the Swapping of paper in one notification.**
- **Once all the records are added, printout can be taken from the portal to verify that the paper is correctly entered by following these steps, Go to Reports→Examination→Change Paper→Print.**
- **Notification should be reviewed by the college before locking, as it can't be changed/modified/unlocked, once it is locked.**

.<br>Katalogi ang katalogi ang katalogi ang katalogi ang katalogi ang katalogi ang katalogi ang katalogi ang katalogi

## **Do's and Don't's**

### **For swapping of paper**

- **1. New Papers should be added in the same sequence as selected in the Grid e.g If Major is displayed first then major should be added first.**
- **2. Add major and minor subjects in one go, then click on change papers.**

### **For change of paper**

**3. Multidisciplinary subjects can be change only after the swapping of major and minor is verified by the university.**

.<br>Kathaitha 1881 hay taotha 1881 ha 1881 ha 1881 ha 1881 ha 1881 ha 1881 ha 1881 ha 1881 ha 1881 ha 1881 ha 1881

### <span id="page-10-0"></span>**Section (ii) Change of Stream**

a. Go to **Examination →Change Stream → Add**

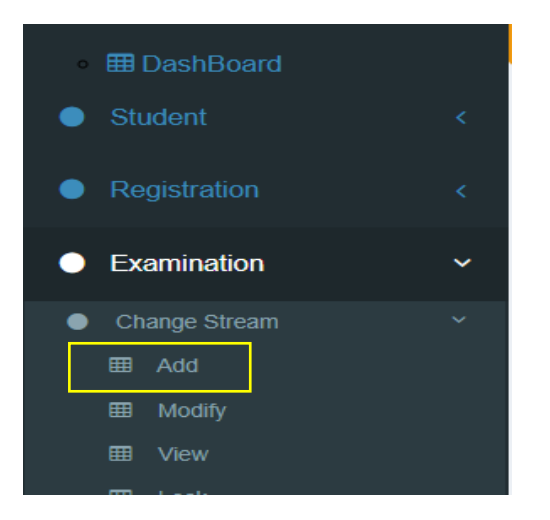

- b. Select **Session**, Select **Section**, Select **College** and Select **Letter No.**
	- Click on **search Notification.**

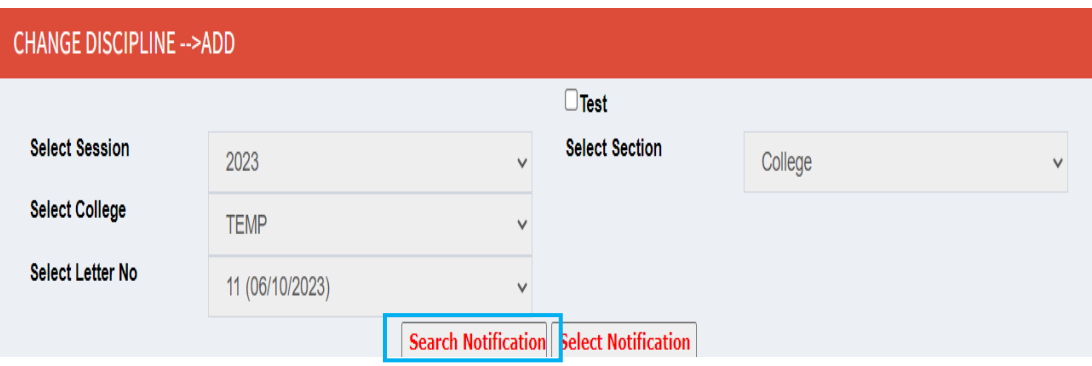

c. Enter **Student ID** or **Registration number** and click on **Search.**

ERA BANDARA ALIKU ALIKU ARA BANDARA ALIKU ALIKU ALIKU ALIKU ALIKU ALIKU ALIKU ALIKU ALIKU ALIKU ALIKU ALIKU ALI

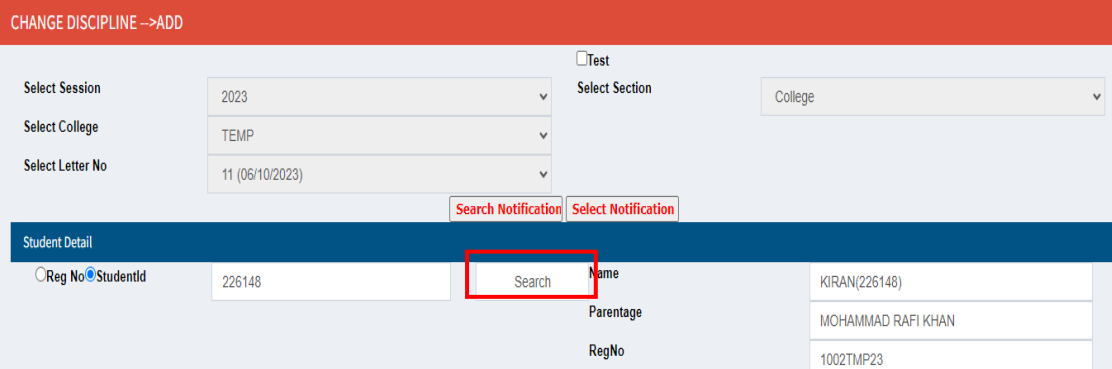

Version 2.1 Date of Issuance: 20/11/2023 Page 11

.<br>11 | 1811 | 1811 | 1811 | 1811 | 1811 | 1811 | 1811 | 1811 | 1811 | 1811 | 1811 | 1811 |

d. Select **New Subject**, **New Course** and **New Semester** Click on **Change Stream.**

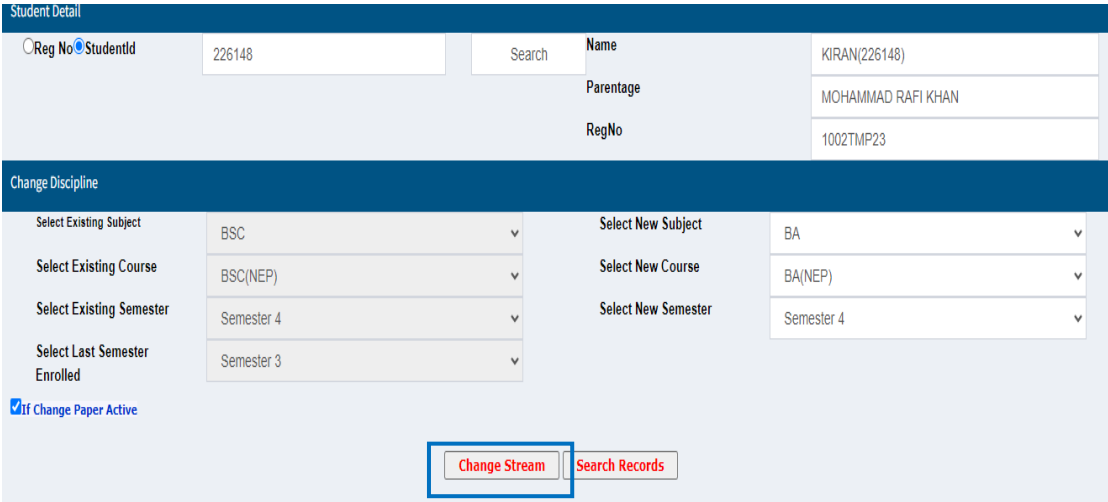

- e. When you click on Change Stream, **Record Added** will be displayed on the screen.
- f. Lock the notification.
- g. Print the report by following the given steps:
	- **Report →Examination → Change Stream →Print**
- h. The above notification shall be sent to AR Examination, wherein they permit the student for changing stream.
- i. Notification shall be forwarded to Computer Centre for verification.
- j. Enrolment of student shall be done by college by selecting the Major,Minor and other papers.

Note: swapping shall be done within Major & Minor only. Incase of any mismatch, the same shall be rejected.

- k. Again print the notification by following the given steps: **Report →Examination → Stream→ Verify Enrolment →Print**
- l. Forward the scanned document to Computer Centre after the signature of the principal.
- m. Verification within Major and Minor shall be done by officials of Computer Centre and only after verification college shall be able to lock and print the RR.
- n. Print form 20A and submit it to the RR section.
- o. Obtain the Receipt of the submitted Lock Id.
- p. Examination form of the students can be printed for the record.

### **Note:**

 **Incase of the failure of any of the step, College shall not be able to input marks of the Internal Assessment of any of the subject of the student(s).**

### **Do's and Dont's**

- **Change of stream is applicable in the semester in which it is allowed.**
- **The college has to take the permission from the Examination Section for the change of stream before the enrolment of the student.**
- **Incase of change of stream a new list must be created for the enrolment of students.**

ta Paul ha Ha Hail ka Hail ka Hail ka Hail ka Hail ka Hail ka Hail ka Hail ka Hail ka Hail ka Hail ka Hail ka Hail ka Hail ka Hail

### <span id="page-13-0"></span>**Section-D**

## <span id="page-13-1"></span>**Locking of Notification**

Once you have changed the paper, you need to Lock the notification by following the below mentioned steps:

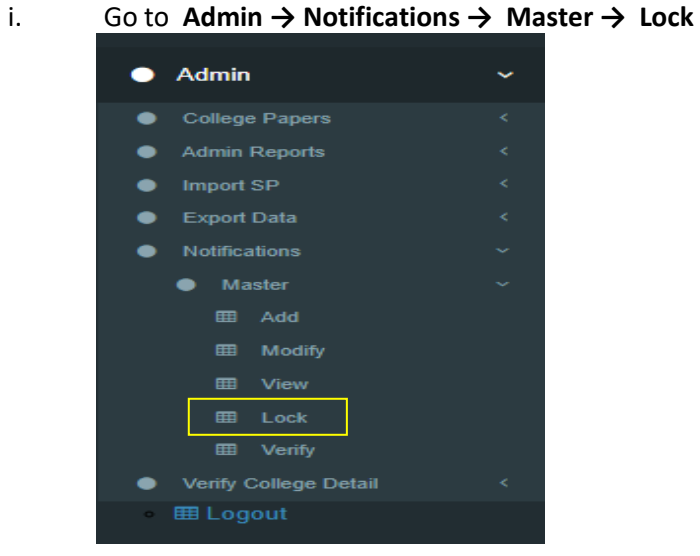

**ii. Select Session,** select the year of the notification created.

- **Enter Issuing Section**, select **College**
- **•** Select College
- & Click on **Search Notification**

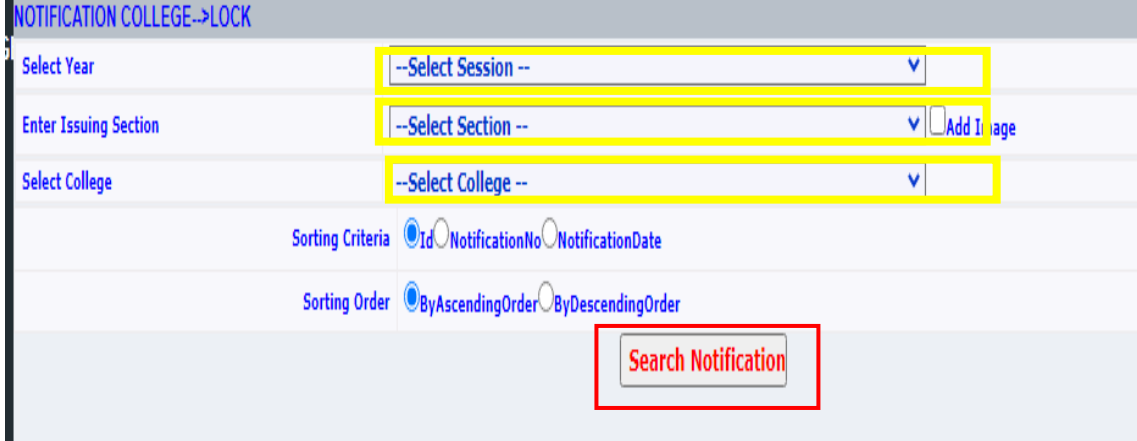

.<br>SINT FRINT FRIN EXINT FRIN FRIN EXIN EXIN FRIN EXIN FRIN EXIN FRIN EXIN

**iii.** Click on Lock Button  $\bigoplus$  displaying before letter no.

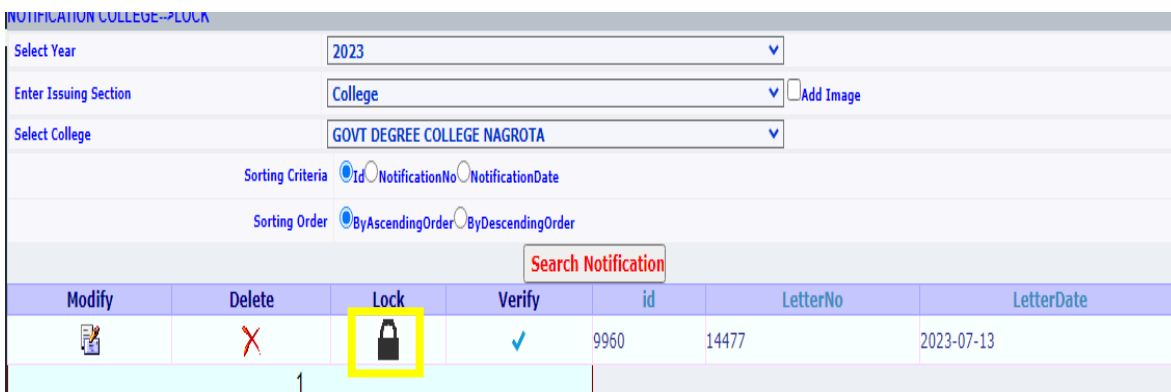

### iv. Click on **Lock Notification.**

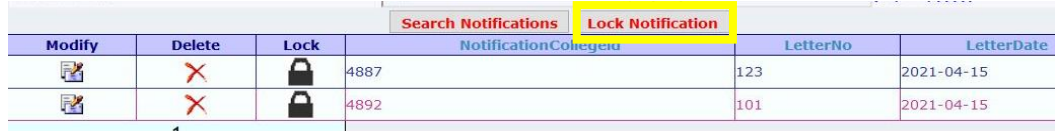

### v. Once you lock the notification, you will get the message "Notification Locked Successfully".

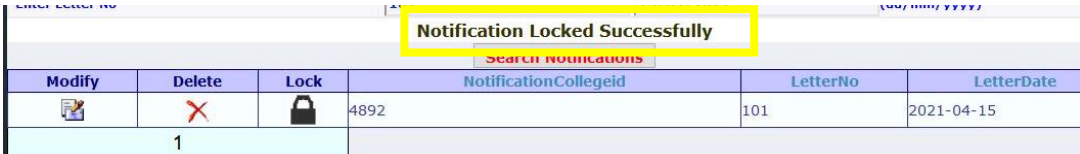

Now, you have to **print** the report. Steps are mentioned in the next section.

un.<br>.

### <span id="page-15-0"></span>**Section-E**

### <span id="page-15-1"></span>**Printing of Letter:**

1. Go to **Reports → Examination → Change Paper**

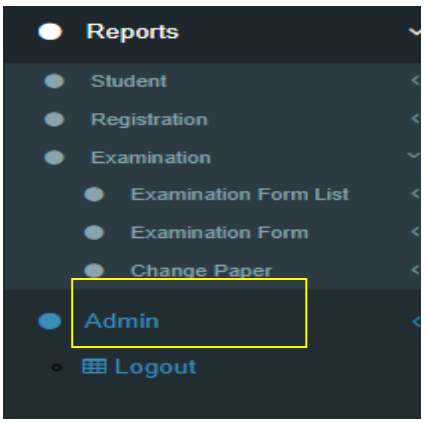

### 2. Click on **Select Section, select college**

- Select **Section**
- Select **College**
- Select **Notification No**, choose the notification which you had locked earlier.
- Click on **Print List**

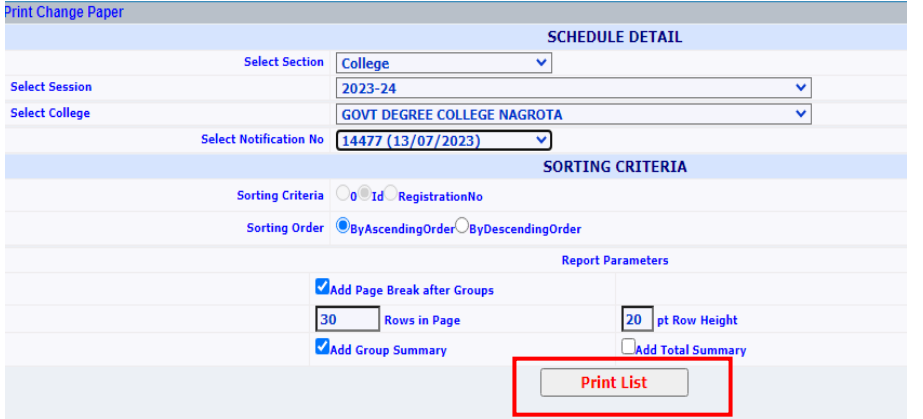

**You have to take the printout of the letter of Change of Paper, stamped and signed from the Principal and submit it to the Examination Section alongwith the supported document**

3. Now, you can logout your college ID.

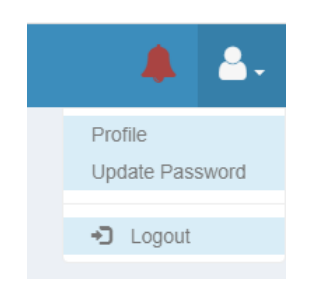

n tahah halalah kalah kalah tahah kalah kalah kalah kalah kalah kalah kalah kalah kalah kalah kalah kalah kalah

Version 2.1 Date of Issuance: 20/11/2023 Page 16

### <span id="page-16-0"></span>**Section-F**

## <span id="page-16-1"></span>**FAQ: For Change of Paper**

- 1. I am getting the error "More CPGPDT rows have been selected. Mismatches Occurs.
	- ∙ It means you are entering the paper in wrong group.
- 2. Paper not displayed in the Select CS dropdown.
	- It means you have deactivated the paper in college papers.
	- It means you have not mapped the paper in college papers.

.<br>Chille ilayika ilayika ilayika ilayika ilayika ilayika ilayika ilayika ilayika ilayika ilayika ilayika ilayika

.<br>III 1961 1961 1967 1967 1967 1967 1968 1969 1967 1967 1968 1968 1968 1968 1968